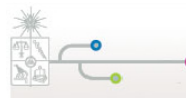

## **CREACIÓN DE CUENTA PASAPORTE UCHILE – USUARIOS EXTERNOS (EXTRANJEROS)**

Si usted desea crear su "Cuenta Pasaporte U Chile" deberá realizar lo siguiente:

Ingresar la dirección **www.pasaporte.uchile.cl** en su programa navegador, tal como lo muestra la **Figura 1**.

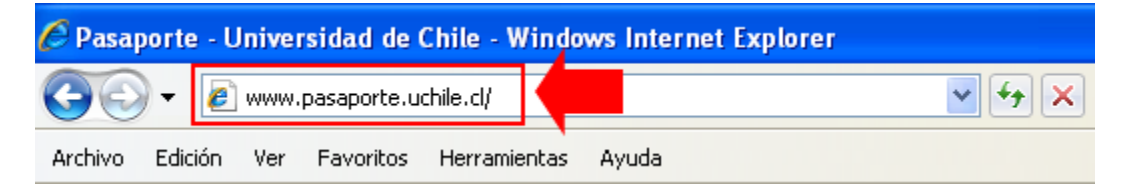

**FIGURA 1: DIRECCIÓN URL PARA CREACIÓN CUENTA PASAPORTE UCHILE**

Una vez en la página "Creación Cuenta Pasaporte UChile", haga clic en la opción "Crear Cuenta Pasaporte", tal como lo muestra la **Figura 2**.

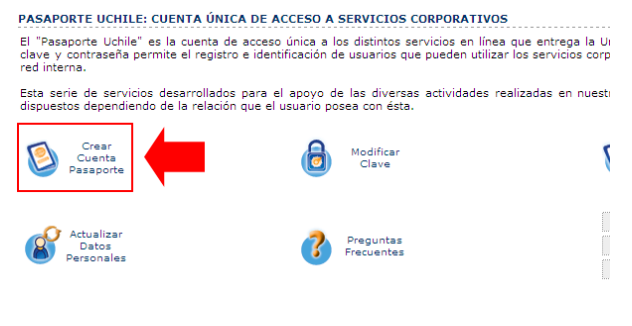

**FIGURA 2: OPCIÓN CREAR CUENTA PASAPORTE**

Al realizar lo anterior aparecerá una nueva página, en ella utilizando las casillas que muestra la **Figura 3**, seleccione su "País de origen" e ingrese su Pasaporte anteponiendo la letra "P".

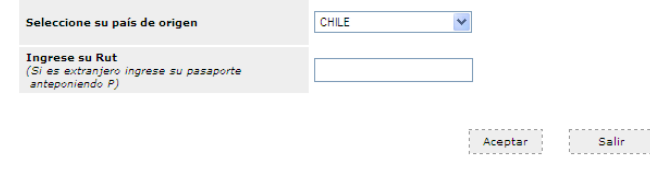

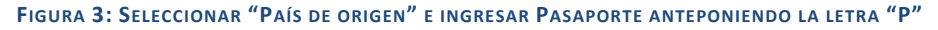

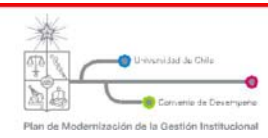

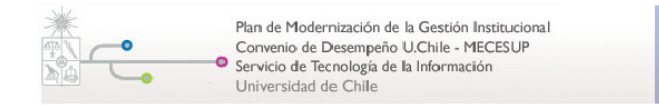

Una vez que haya ingresado los datos solicitados haga clic en "Aceptar", tal como lo muestra la **Figura 4**.

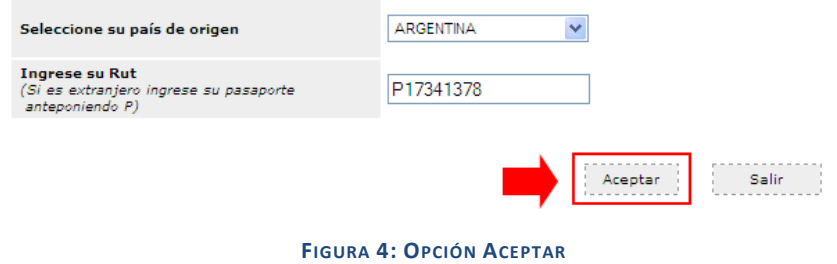

Haciendo clic en la opción "Aceptar", aparecerá la página donde deberá ingresar su dirección de correo electrónico, la que será usada como nombre de usuario para ingresar a los distintos portales de servicio de la Universidad de Chile, y crear una clave. Una vez que haya ingresado los datos solicitados, haga clic en "Aceptar", tal como lo muestra la **Figura 5**.

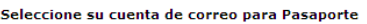

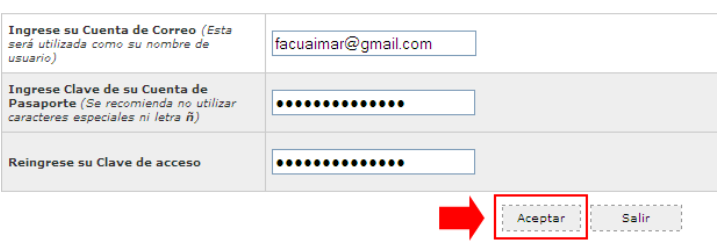

**FIGURA 5: DIRECCIÓN DE CORREO ELECTRÓNICO Y CLAVE**

En la página que aparecerá una vez que haya seleccionado la opción "Aceptar", visualizará un formulario, tal como lo muestra la **Figura 6**, el que deberá llenar con los datos personales solicitados.

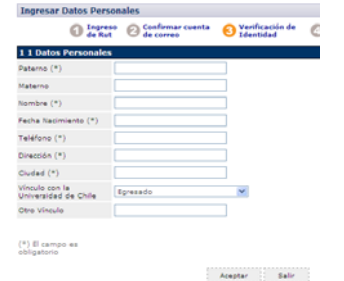

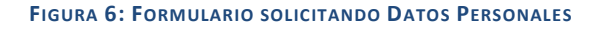

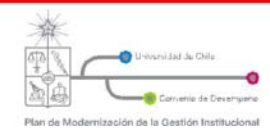

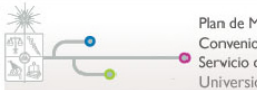

Una vez que haya finalizado de ingresar los datos personales solicitados haga clic en la opción "Aceptar", de esta forma el sistema le mostrará una página indicándole que "los datos de su cuenta pasaporte han sido enviados a su correo". Haga clic en la opción "Salir" tal como lo muestra la **Figura 7**.

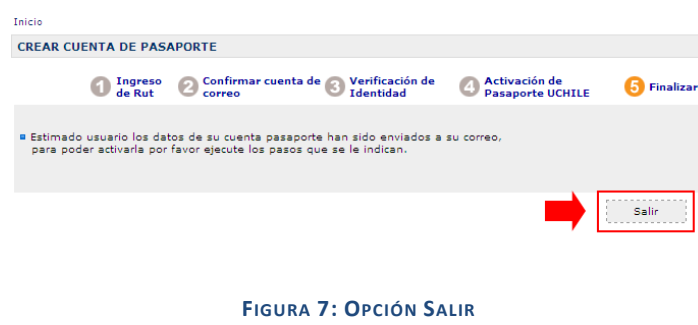

Para terminar el proceso de creación de la "Cuenta Pasaporte UChile", deberá ingresar a la casilla de correo electrónico registrada anteriormente y abrir el mensaje nuevo que llegará bajo el asunto: "Activación de Cuenta Pasaporte", tal como se muestra en la **Figura 8** (esta figura muestra como ejemplo una casilla de correo electrónico Gmail).

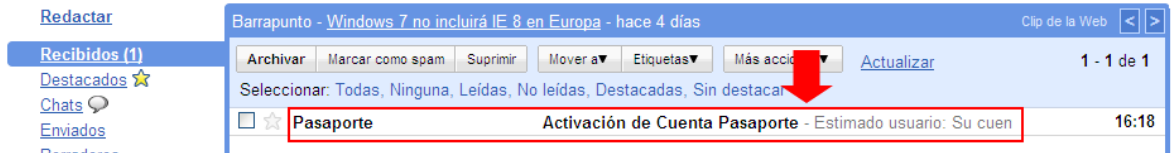

## **FIGURA 8: MENSAJE PARA REALIZAR LA ACTIVACIÓN DE CUENTA PASAPORTE UCHILE**

El mensaje abierto le mostrará su nueva "Cuenta Pasaporte UChile" y la clave de activación, tal como lo muestra la **Figura 9**.

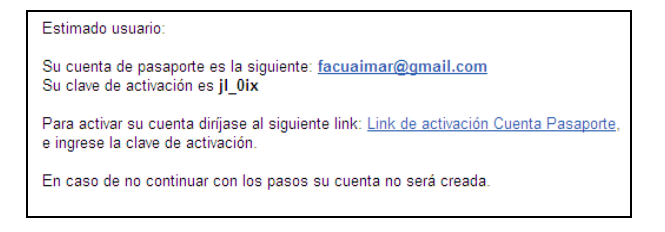

## **FIGURA 9: MENSAJE CON LA CUENTA PASAPORTE UCHILE Y CLAVE DE ACTIVACIÓN**

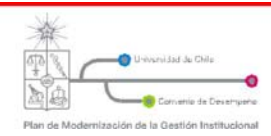

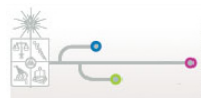

En este mensaje haga clic en el enlace "Link de activación Cuenta Pasaporte" y se mostrará una página, tal como lo muestra la **Figura 10**, donde se le pedirá que ingrese la clave de activación que aparece en el mensaje que llegó a su casilla de correo electrónico.

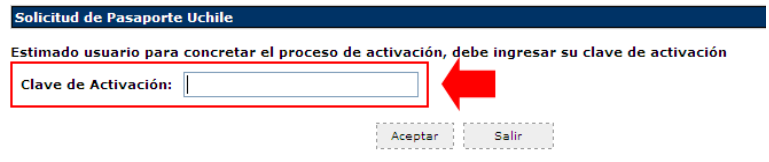

**FIGURA 10: PÁGINA DONDE SE INGRESARÁ LA "CLAVE DE ACTIVACIÓN"**

Una vez que haya ingresado la clave de activación, haga clic en "Aceptar". De esta forma aparecerá una nueva página donde se confirmará que su cuenta "Pasaporte UChile" ha sido creada.

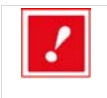

*Una vez que termine el proceso de crear su "Cuenta Pasaporte UChile" deberá esperar 5 minutos antes comenzar a utilizarla debido al proceso de autenticación de los datos en el sistema.* 

Para utilizar su "Cuenta Pasaporte UChile" en los portales de servicios de la Universidad usted deberá ingresar su cuenta de correo electrónico y clave, ingresados al momento de crear la cuenta pasaporte, en el respectivo portal.

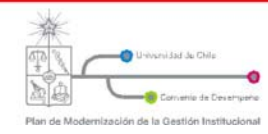